# **LF/HF RFID App**

# **for IC-HH51/HH52 Handhelds**

**Manual**

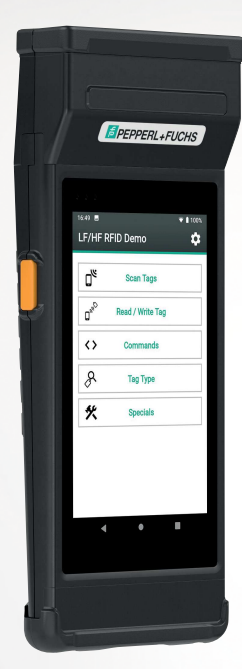

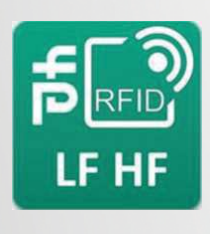

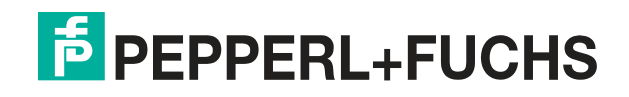

Your automation, our passion.

With regard to the supply of products, the current issue of the following document is applicable: The General Terms of Delivery for Products and Services of the Electrical Industry, published by the Central Association of the Electrical Industry (Zentralverband Elektrotechnik und Elektroindustrie (ZVEI) e.V.) in its most recent version as well as the supplementary clause: "Expanded reservation of proprietorship"

#### **Worldwide**

Pepperl+Fuchs Group Lilienthalstr. 200 68307 Mannheim Germany Phone: +49 621 776 - 0 E-mail: info@de.pepperl-fuchs.com **North American Headquarters**  Pepperl+Fuchs Inc. 1600 Enterprise Parkway Twinsburg, Ohio 44087 USA Phone: +1 330 425-3555 E-mail: sales@us.pepperl-fuchs.com **Asia Headquarters**  Pepperl+Fuchs Pte. Ltd. P+F Building 18 Ayer Rajah Crescent Singapore 139942 Phone: +65 6779-9091 E-mail: sales@sg.pepperl-fuchs.com

https://www.pepperl-fuchs.com

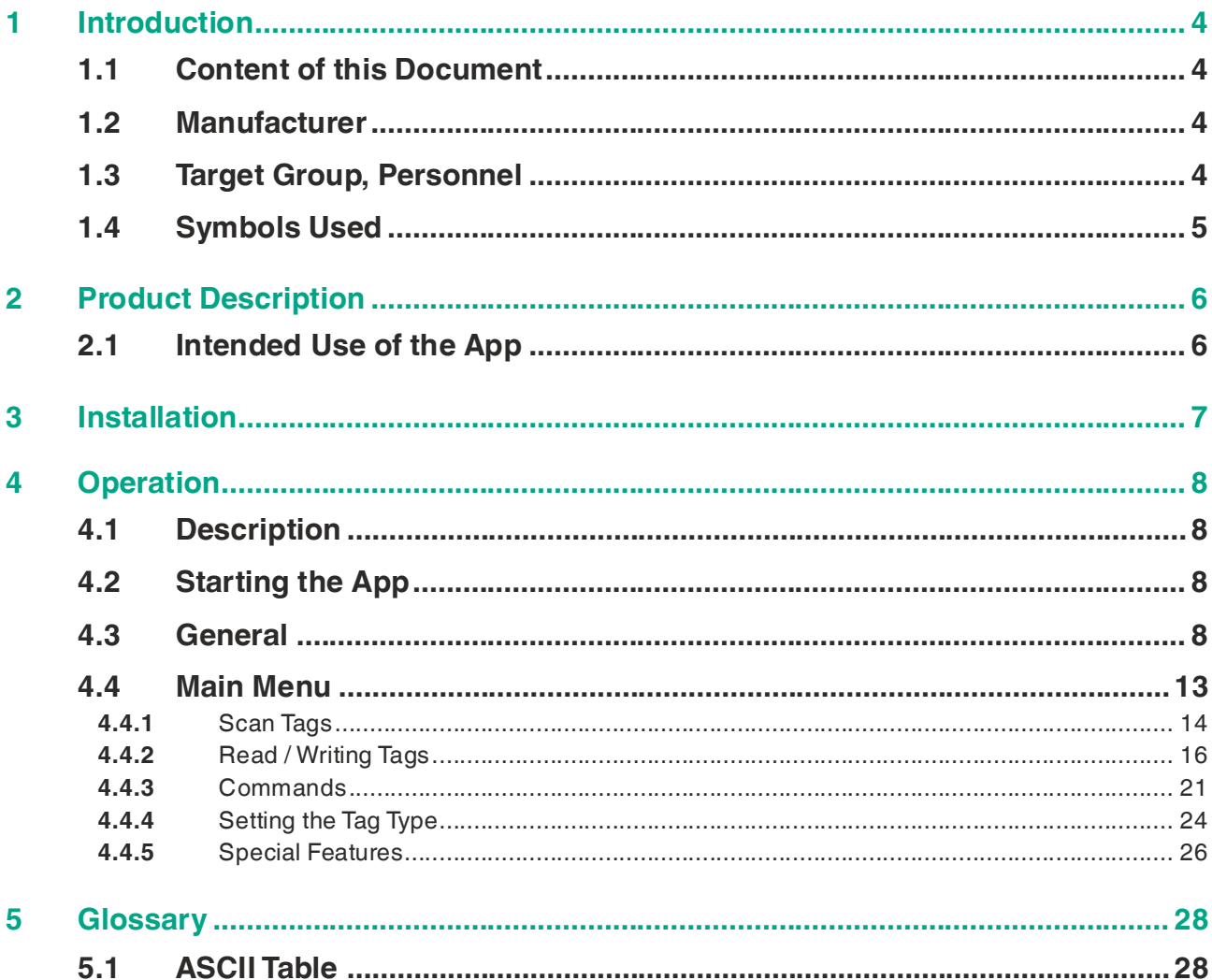

# **1 Introduction**

# **1.1 Content of this Document**

<span id="page-3-1"></span><span id="page-3-0"></span>This document contains information required to use the product in the relevant phases of the product life cycle. This may include information on the following:

- Product identification
- Delivery, transport, and storage
- Mounting and installation
- Commissioning and operation
- Maintenance and repair
- **Troubleshooting**
- Dismounting
- Disposal

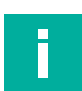

#### **Note**

For full information on the product, refer to the further documentation on the Internet at www.pepperl-fuchs.com.

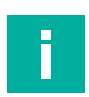

#### **Note**

For specific device information such as the year of construction, scan the QR code on the device. As an alternative, enter the serial number in the serial number search at www.pepperl-fuchs.com.

The documentation comprises the following parts:

- This document
- Datasheet

In addition, the documentation may comprise the following parts, if applicable:

- EU-type examination certificate
- EU declaration of conformity
- Attestation of conformity
- **Certificates**
- Control drawings
- Instruction manual
- <span id="page-3-2"></span>• Other documents

## **1.2 Manufacturer**

Pepperl+Fuchs Group Lilienthalstraße 200, 68307 Mannheim, Germany Internet: www.pepperl-fuchs.com

# **1.3 Target Group, Personnel**

<span id="page-3-3"></span>Responsibility for planning, assembly, commissioning, operation, maintenance, and dismounting lies with the plant operator.

Only appropriately trained and qualified personnel may carry out mounting, installation, commissioning, operation, maintenance, and dismounting of the product. The personnel must have read and understood the instruction manual and the further documentation.

Prior to using the product make yourself familiar with it. Read the document carefully.

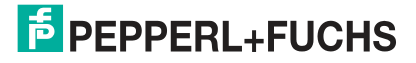

# **1.4 Symbols Used**

<span id="page-4-0"></span>This document contains symbols for the identification of warning messages and of informative messages.

#### **Warning Messages**

You will find warning messages, whenever dangers may arise from your actions. It is mandatory that you observe these warning messages for your personal safety and in order to avoid property damage.

Depending on the risk level, the warning messages are displayed in descending order as follows:

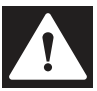

#### **Danger!**

This symbol indicates an imminent danger.

Non-observance will result in personal injury or death.

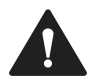

#### **Warning!**

This symbol indicates a possible fault or danger.

Non-observance may cause personal injury or serious property damage.

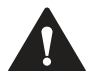

# **Caution!**

This symbol indicates a possible fault.

Non-observance could interrupt the device and any connected systems and plants, or result in their complete failure.

# **Informative Symbols**

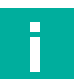

# **Note**

This symbol brings important information to your attention.

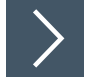

## **Action**

This symbol indicates a paragraph with instructions. You are prompted to perform an action or a sequence of actions.

# **2 Product Description**

# **2.1 Intended Use of the App**

<span id="page-5-1"></span><span id="page-5-0"></span>This app is used to control the LF and HF read/write heads IPH-HH50 and IQH1-HH50 with the modular handhelds IC-HH51 and IC-HH52 from Pepperl+Fuchs.

The app supports:

- Scanning multiple tags
- The reading and writing of all memory banks of LF or HF tags

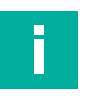

#### **Note**

[The manual for the IC-HH51/HH52 modular handhelds can be found on our website](http://www.Pepperl-Fuchs.com)  www.pepperl-fuchs.com.

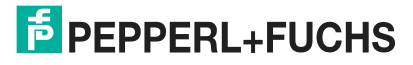

# **3 Installation**

<span id="page-6-0"></span>The RFID demo app is preinstalled on the start page of the modular handhelds from Pepperl+Fuchs.

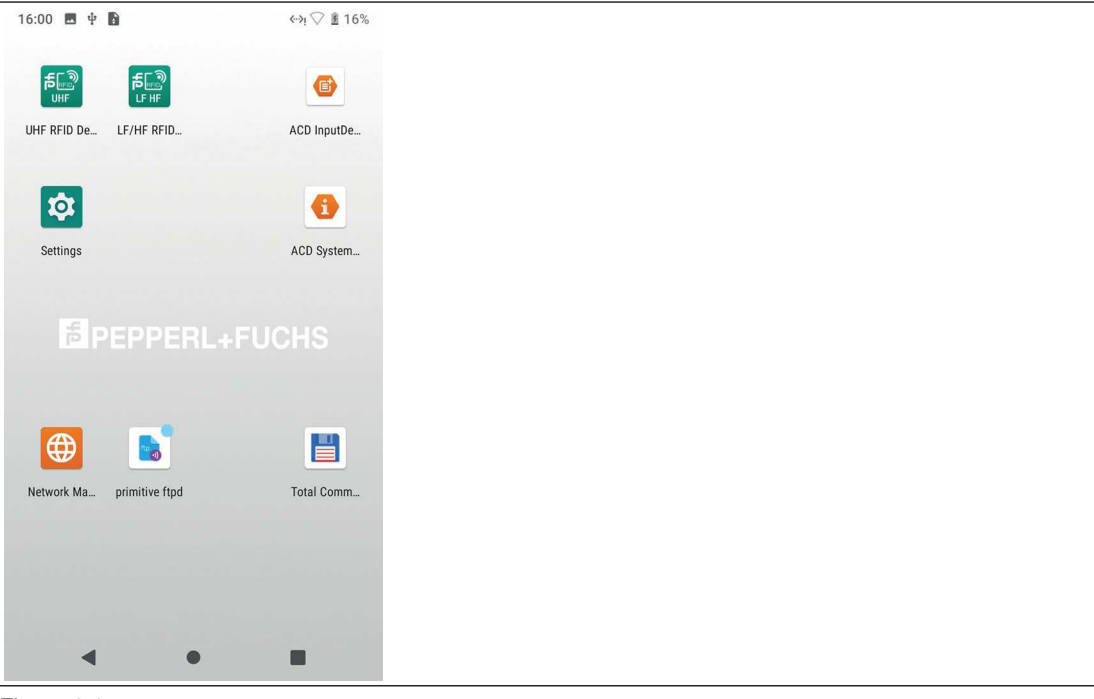

#### Figure 3.1

Future versions of the app are available as an .apk file on the Pepperl+Fuchs website. There [you will also find instructions on how to perform the update. The app can be installed using a](https://www.pepperl-fuchs.com/)  USB memory or via the LAN connection on the docking station.

The described app is version 1.08.

# **4 Operation**

# <span id="page-7-5"></span>**4.1 Description**

<span id="page-7-1"></span><span id="page-7-0"></span>The operating languages of the app are English and German. The language settings from your handheld are copied over. You can change the language of your handheld in the Android settings in the "System" submenu.

The app functions are outlined below.

For additional functions, Pepperl+Fuchs can create customized apps tailored to specific applications.

## **Directory Structures**

Files are saved to a specified directory structure via the Log or Export function.

In the "If-hf-rfid" folder,<sup>1</sup> you will find the files in the following subfolders:

- exports
- tag write
- logs
- <span id="page-7-2"></span>• commands

# **4.2 Starting the App**

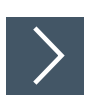

# **Starting**

**1.** Click the RFID LF/HF app symbol on the handheld screen.

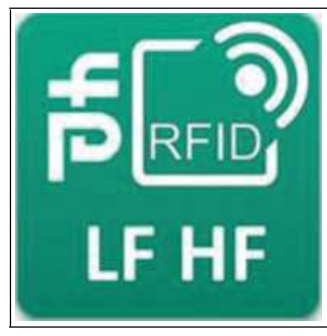

Figure 4.1

**Tip**

<span id="page-7-3"></span> $\mapsto$  The app will start.

## <span id="page-7-4"></span>**4.3 General**

Some fields or functions are available in several menus and are described in general terms.

# **Virtual Keyboard**

To input data, click in the appropriate field. The virtual keyboard appears automatically.

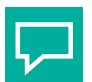

If the virtual keyboard does not appear automatically, select the keyboard symbol on the righthand side of the bottom toolbar.

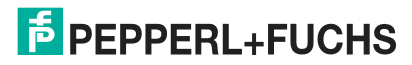

<sup>1.</sup> In TotalCommander, for example as "Internal shared memory"

#### **Orange Function Key**

There are two orange function keys on the sides of the handheld. In some menus, both function keys are assigned the main function.

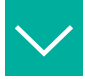

#### **Example**

In the "Scan Tags" menu, both function keys are assigned the function "Scan" or "Stop". In the "Read & Write Tags" menu, both function keys are assigned the "Read" function.

#### **Settings**

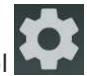

You can use the "Settings" symbol in the top right corner of each menu to set the filter and transmission power of the mounted module.

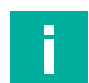

#### **Note**

The default settings are optimal for most applications. Advanced users may select other parameters here.

#### <span id="page-8-0"></span>**Data**

In the "Data" submenu, you can set the tag type, the display format, and the representation of the data.

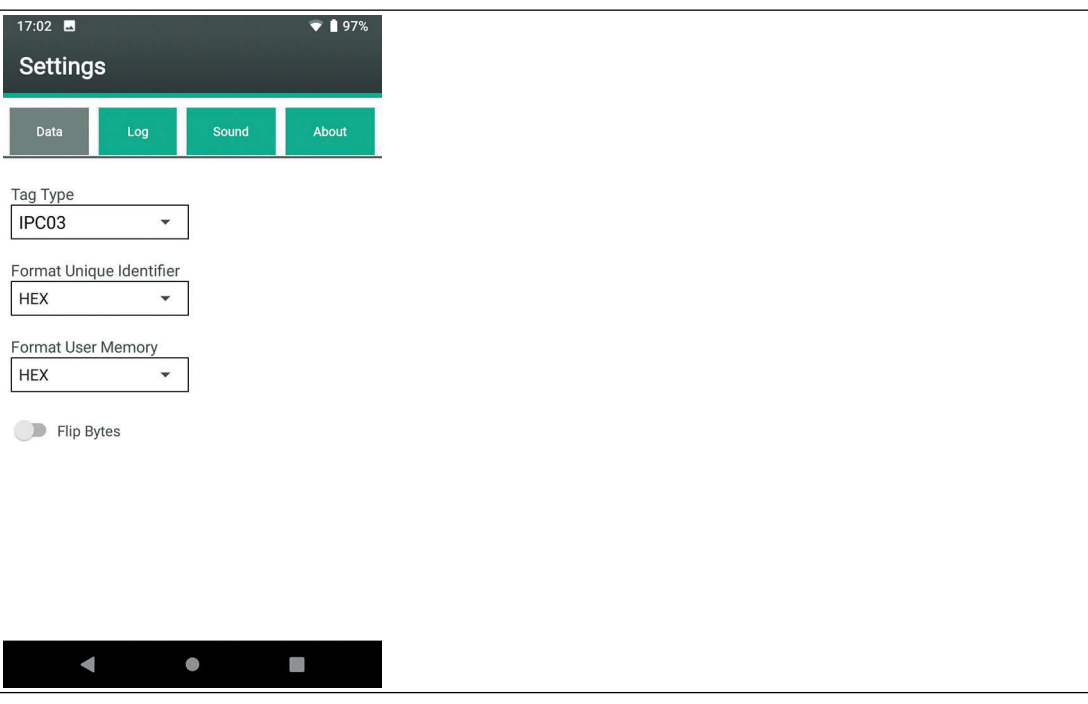

Figure 4.2

#### **Setting the Tag Type**

The following tag types are supported with the IPH-HH50 read / write head:

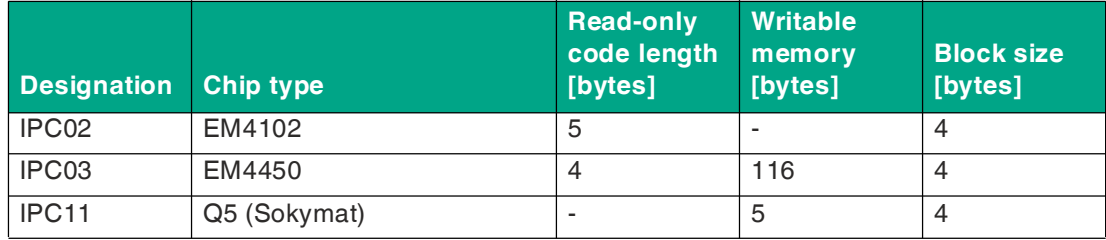

Table 4.1

The following tag types are supported with the IQH1-HH50 read / write head:

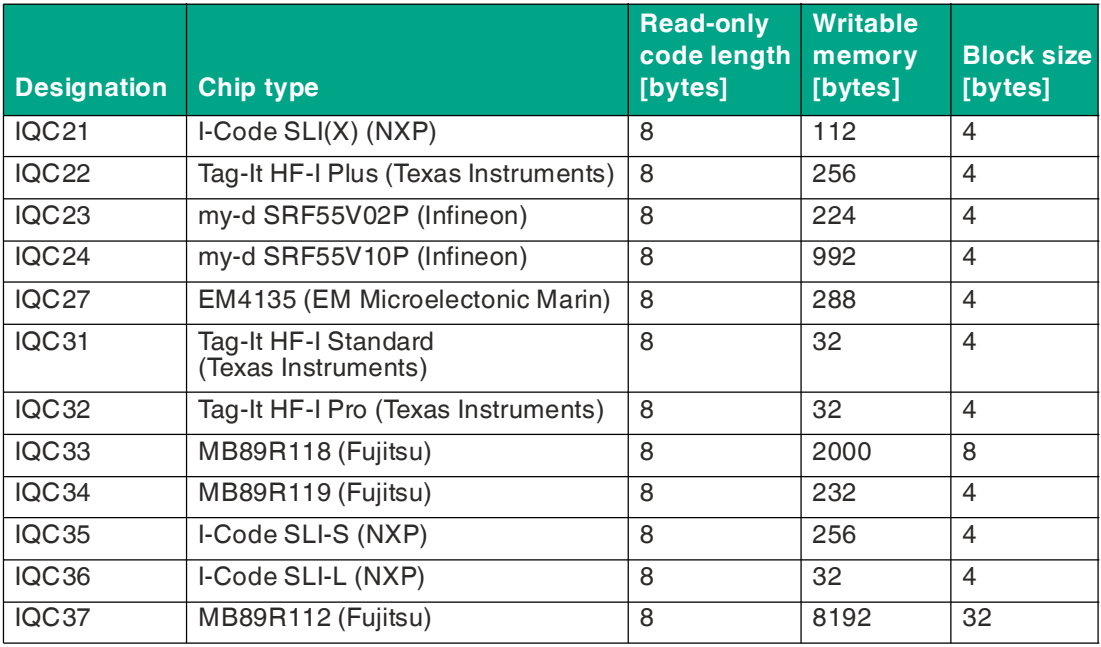

Table 4.2

#### **Read-Only Code Format (TID) and User Memory Format**

You can choose between HEX and ASCII as the data display format.

#### **Byte Display**

Use the "Flip Bytes" option to rotate the individual data blocks in the user memory. This reverses the order of the four bytes of each block.

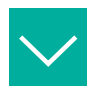

## **Example**

A user memory with a block size of four bytes is 1234 5678. Use the "Flip Bytes" option to display the user memory as 4321 8765.

This option allows you to read out and modify read/write tags that have been written in reverse notation.

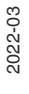

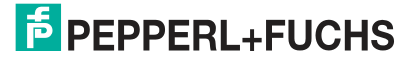

#### **Log**

In the "Log" submenu, you can activate and deactivate the writing of a log file.

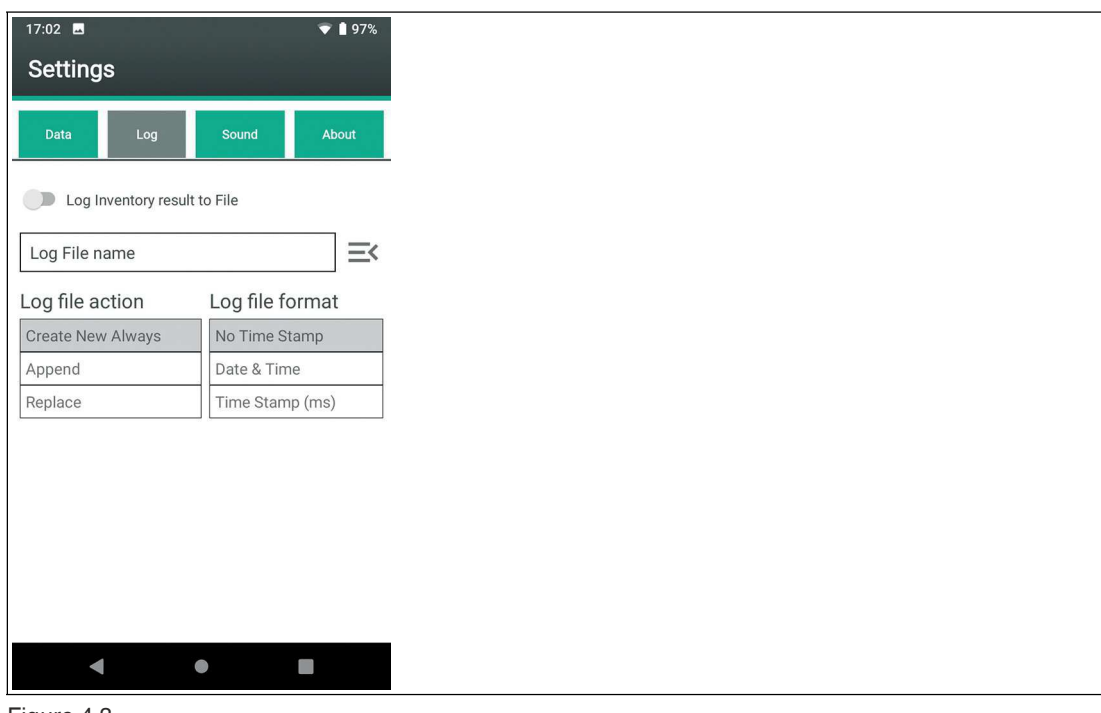

#### Figure 4.3

If you want to write a log file, enable the option "Log Inventory result to File". Type a file name in the text box.

If this option is enabled, the recorded data is saved to a CSV file with the entered name each time the "Scan Tags" menu is called up.

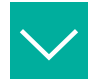

#### **Example**

Sample data from a generated CSV file:

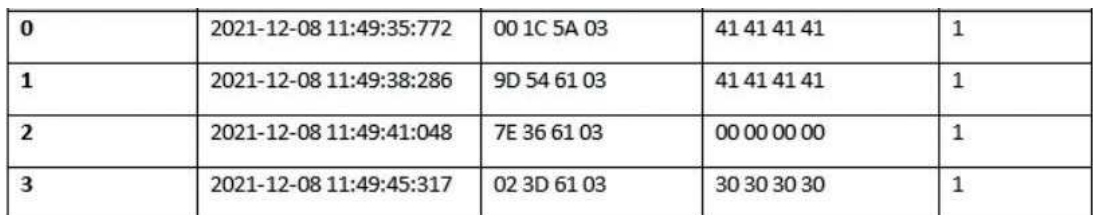

The following is displayed:

- Sequence number
- Timestamp
- UID
- User memory
- Read counter

## **Sound**

In the "Sound" submenu, you can control the app's audible signals.

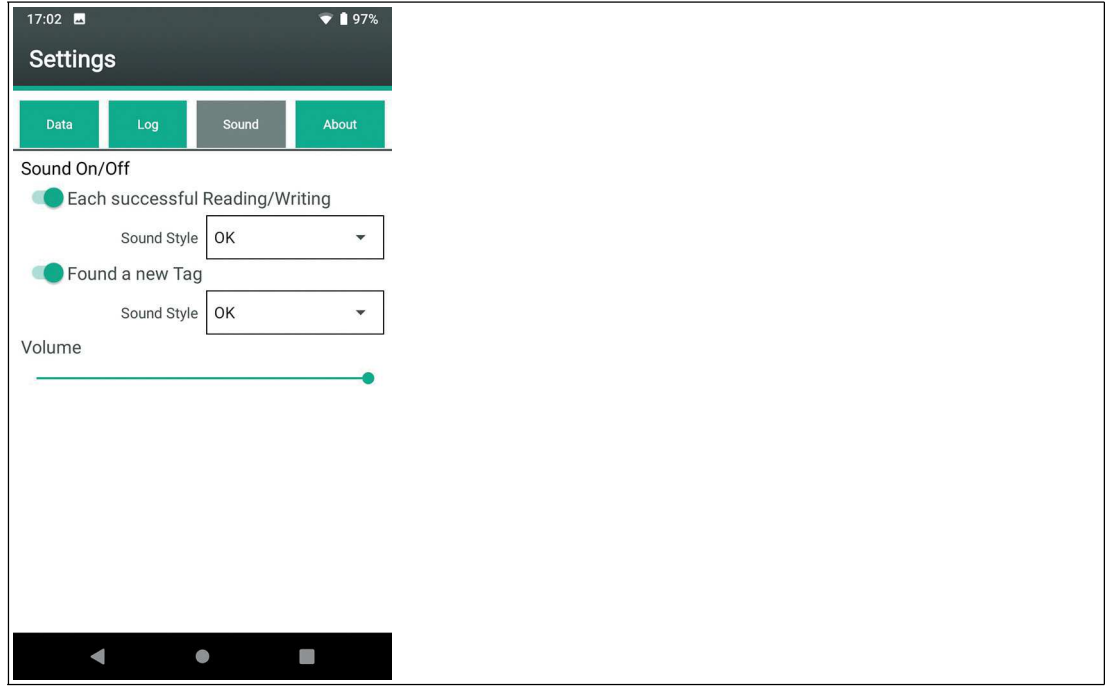

#### Figure 4.4

Select the option "Each successful Reading/Writing" to activate the selected sound as an audible signal for each successful write or read operation.

Select the option "Found a new Tag" to activate the selected sound as an audible signal for each new tag found.

## **About**

The "About" submenu displays the versions of the hardware and software components.

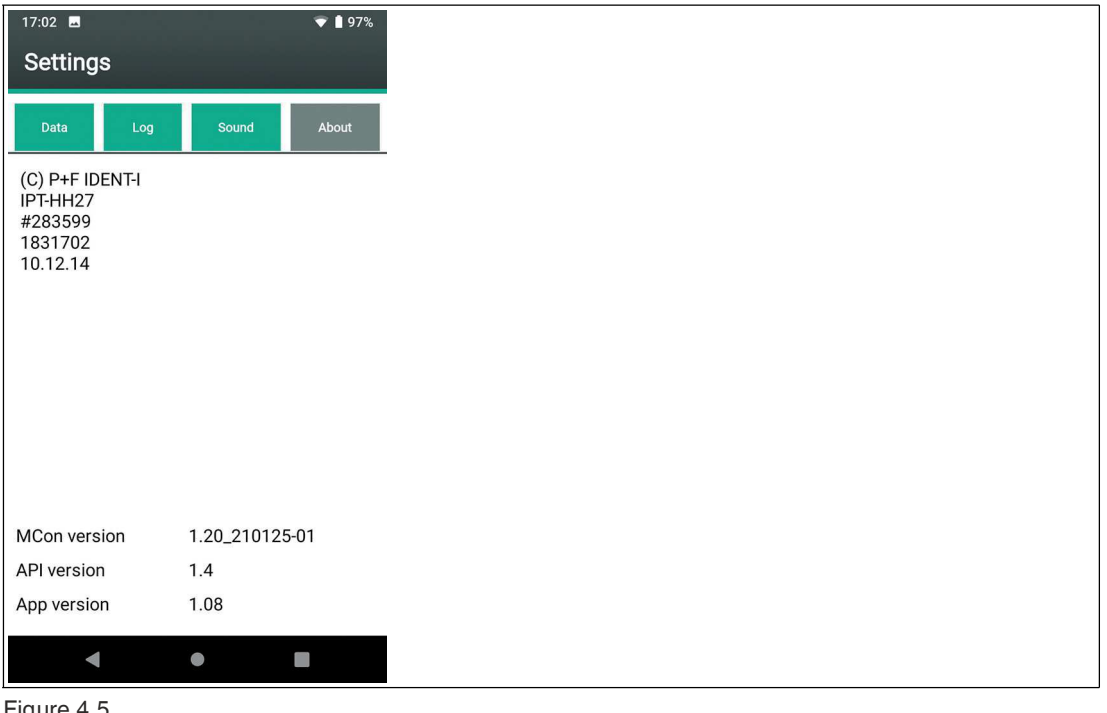

Figure 4.5

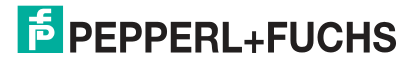

2022-03

# **4.4 Main Menu**

<span id="page-12-0"></span>Once the app is started, the main menu appears on the screen.

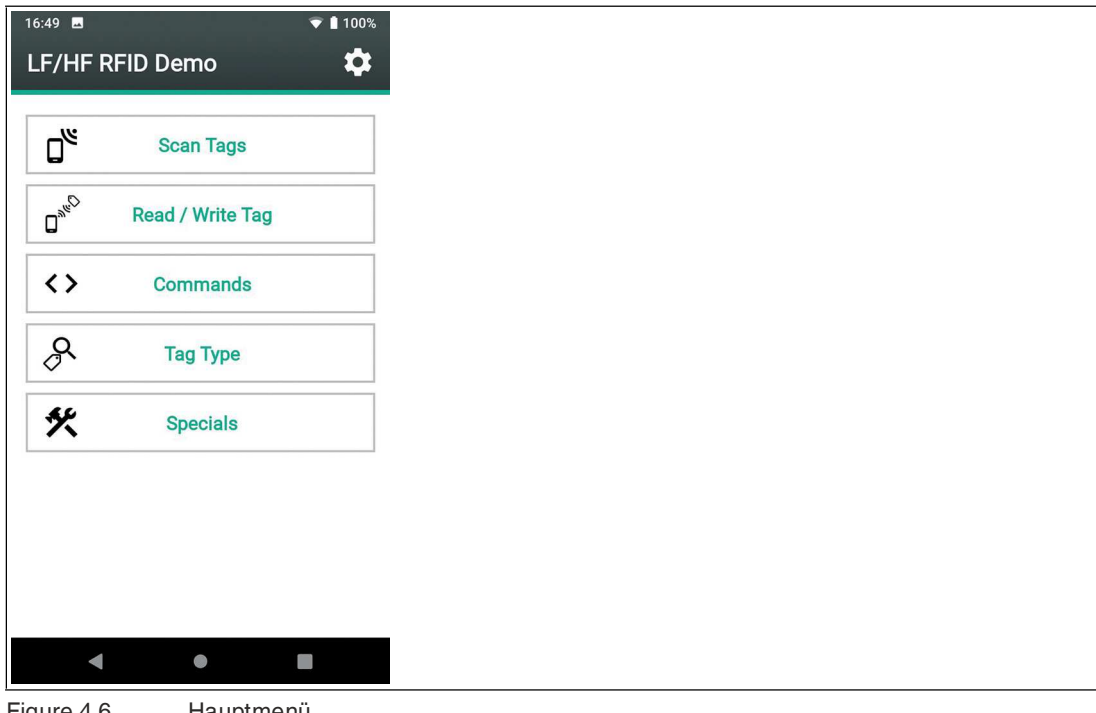

#### Figure 4.6 Hauptmenü

The main menu has the following options to select from:

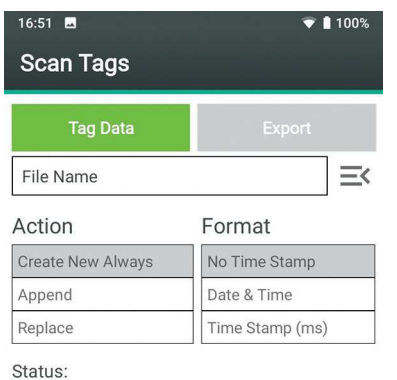

Pressing the "Scan Tags" button causes the handheld to detect tags in the sensing range. You can save a list of tags.

See chapter [4.4.1](#page-14-1)

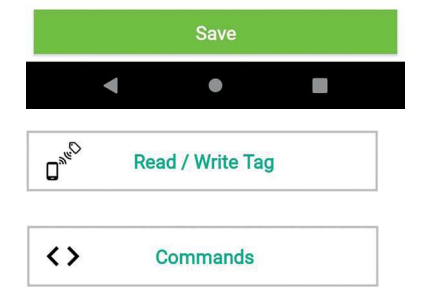

Press the "Read / Write Tag" button to See chapter [4.4.2](#page-16-1) read out and write detected and selected tags.

Press the "Commands" button to cre-See chapter [4.4.3](#page-20-1)ate, save in a list, execute, and delete individual commands.

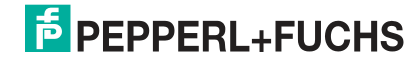

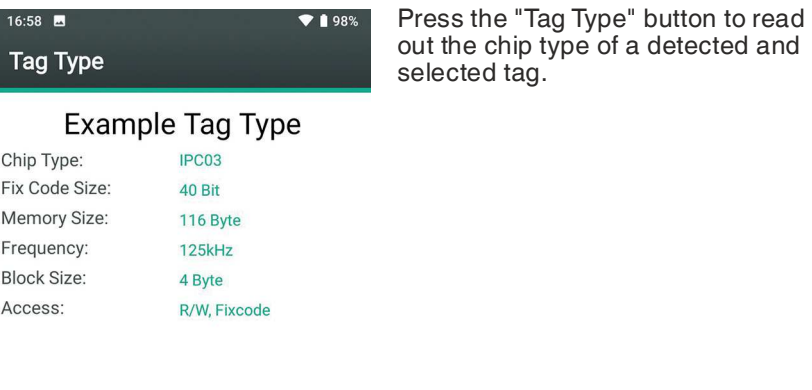

 $\blacksquare$  $\bullet$  $\Box$ 癸 **Specials** 

Press the "Specials" button to execute commands that are only available for individual chip types.

See chapter [4.4.5](#page-25-1)

See chapter [4.4.4](#page-24-1)

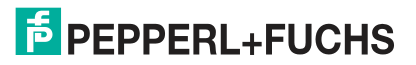

# <span id="page-14-1"></span>**4.4.1 Scan Tags**

<span id="page-14-0"></span>Pressing the "Scan Tags" button causes the handheld to detect tags in the sensing range. You can save a list of tags.

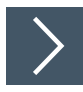

# **Scanning Tags**

**1.** Click the "Scan Tags" button

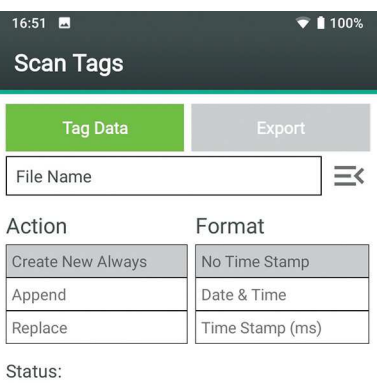

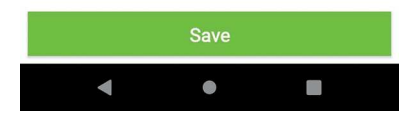

The "Scan Tags / Tag Data" menu opens.

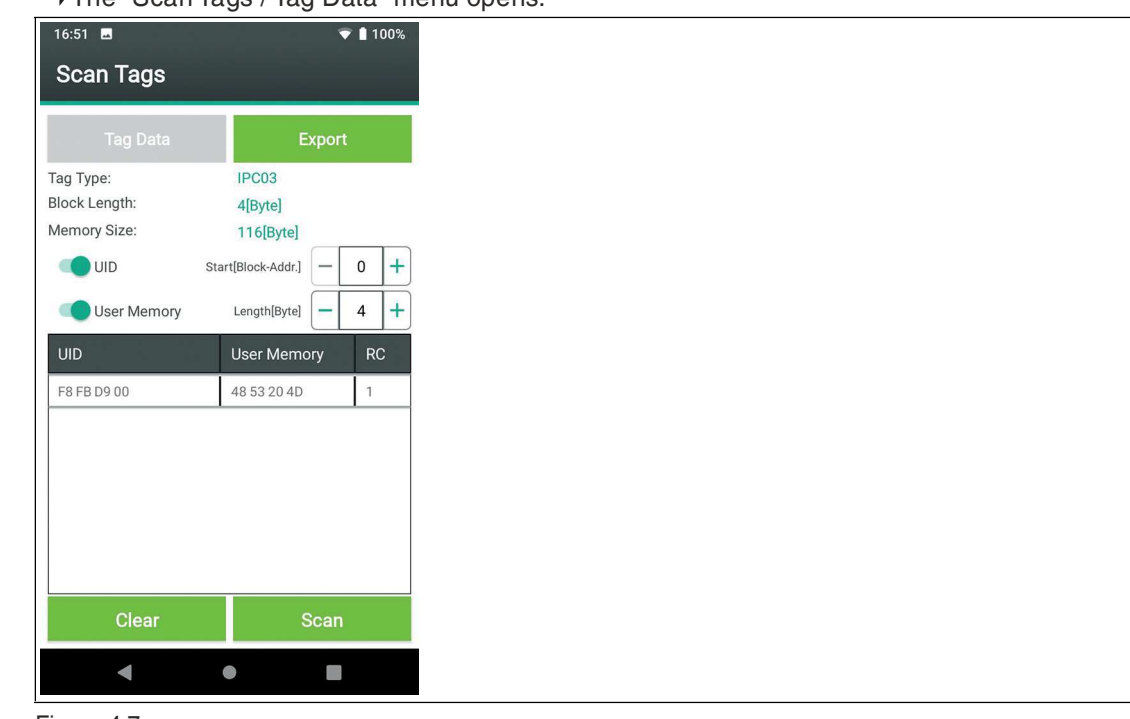

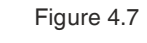

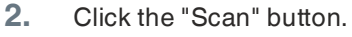

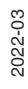

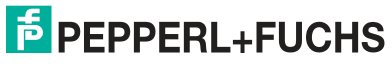

 $\rightarrow$  The handheld scans all tags in the sensing range and displays the result in a list.

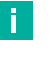

Depending on the settings, the list of detected tags lists the contents of the read/write memory and a counter. The counter counts the read operations of the handheld on the tag.

**3.** Click the "Stop" button to stop the search. The "Stop" button appears instead of the "Scan" button when the scan is running.

 $\mapsto$  All tags in the sensing range are displayed.

**Note**

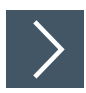

# **Saving the Tag List**

**1.** Click the "Export" button

The "Scan Tags / Export" menu opens.

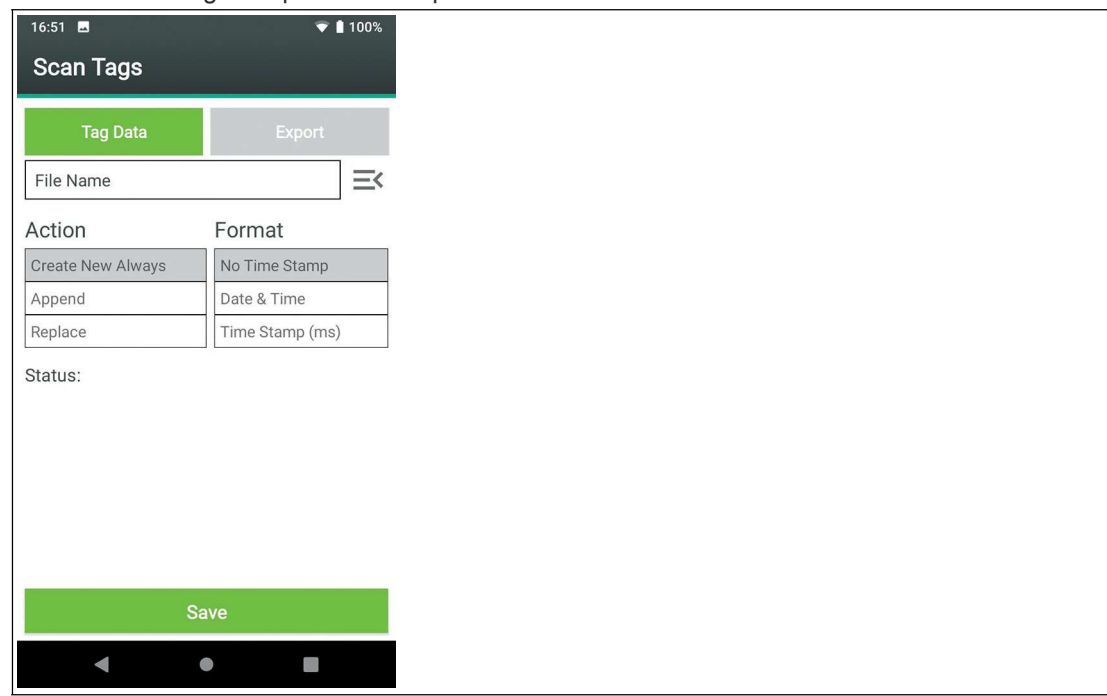

Figure 4.8

- **2.** Type a file name in the text box.
- **3.** Select a storage action and an optional timestamp.
- **4.** Click the "Save" button

 $\rightarrow$  A file with the entered name is saved in the set format. See chapter [4.3.](#page-7-4)

2022-03

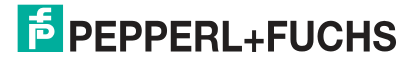

# <span id="page-16-1"></span>**4.4.2 Read / Writing Tags**

<span id="page-16-0"></span>Press the "Read / Write Tag" button to read out and write detected and selected tags.

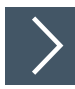

# **Reading out Tags**

**1.** Click the "Read / Write Tag" button.

 $\overline{\square}_{\mathcal{P}_{\mathcal{C}}^{\mathcal{C}}}$ Read / Write Tag

 $\rightarrow$  The "Read / Write Tag" menu opens.

**2.** Click the "Tag Data" button.

The "Tag Data" submenu in the "Read / Write Tag" menu opens.

 $\mapsto$  The tag type, the block size, and the memory size of the tag are displayed.

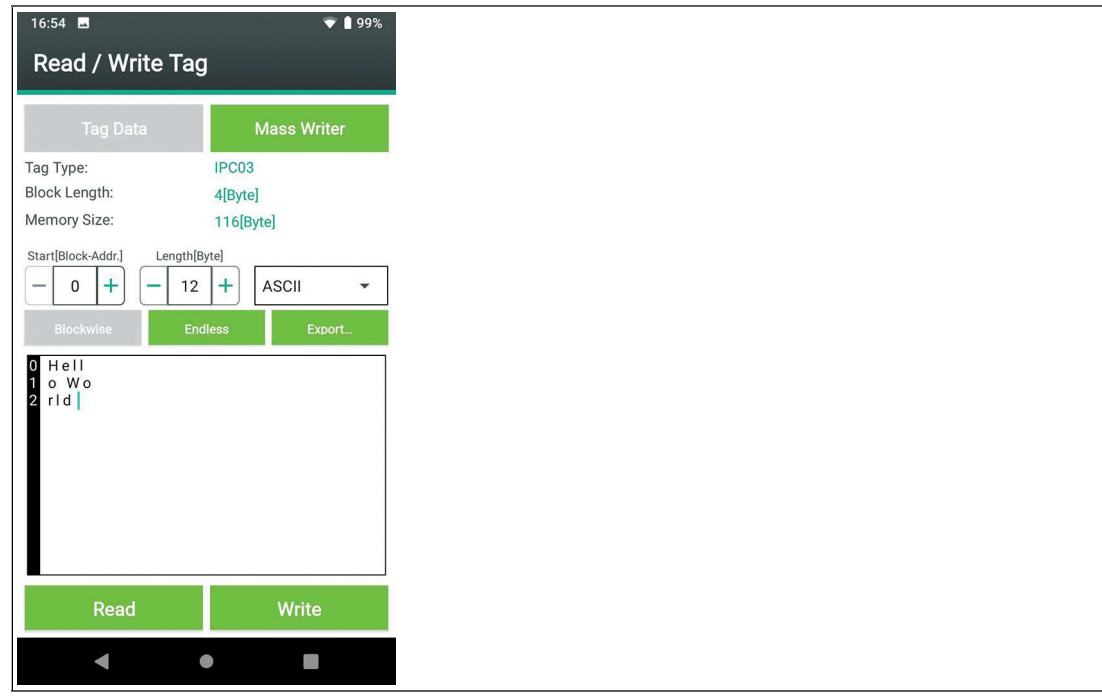

Figure 4.9

- **3.** Select the starting point, length, and format of the desired data in the user memory using the fields "Start[Block-Addr.]", "Length[Byte]", and the selection field for the data format. You can choose the following formats for the data:
	- **HEX**

All hexadecimal characters are allowed. Four characters always result in a word. Hyphens are inserted automatically.

- **Decimal**
- All numbers from 0 to 255 are allowed.
- **ASCII**

All ASCII characters are allowed.

**4.** Click the "Read" button.

 $\rightarrow$  The read data is displayed in the "Blockwise" window. The data on the tags is organized block by block. Each line corresponds to a data block.

**5.** Click the "Endless" button.

 $\rightarrow$  The "Endless" window opens.

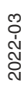

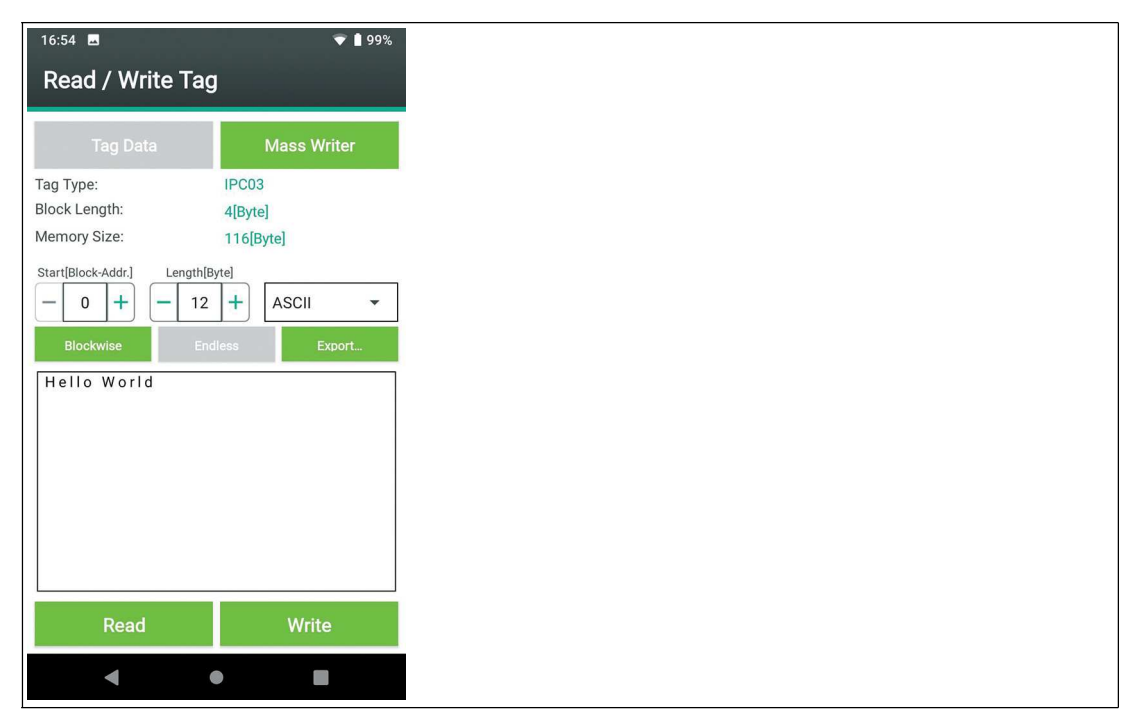

#### Figure 4.10

The read data is displayed in the "Endless" window. The data is displayed without a break.

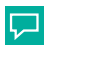

**Tip**

Select the "Endless" window for displaying text.

# **Writing Tags**

**1.** Read out the tag data.

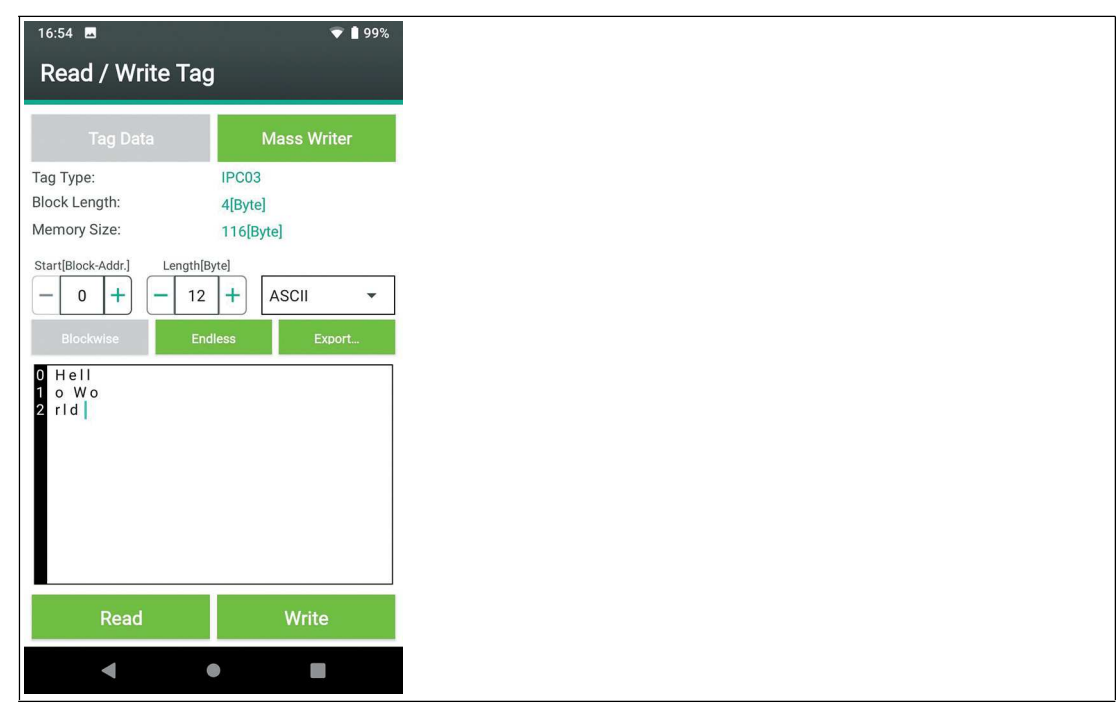

Figure 4.11

2022-03

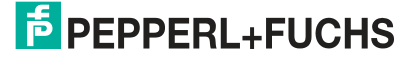

- **2.** Select the data block you want to write to.
- **3.** Use the virtual keyboard to overwrite the data.

**Note**

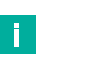

You can only write complete data blocks.

**4.** Click the "Write" button.

 $\mapsto$  The entered data is stored in the user memory on the tag with the selected starting point and selected length.

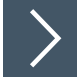

## **Write tag from file**

Press the "Mass Writer" button to write identical data from a file to one or more tags. You must create the required file and save it to your handheld according to your specifications. See "[Write Data Format"](#page-19-0) on page [20](#page-19-0).

**1.** Click the "Mass Writer" button.

**└ The "Mass Writer" menu opens** 

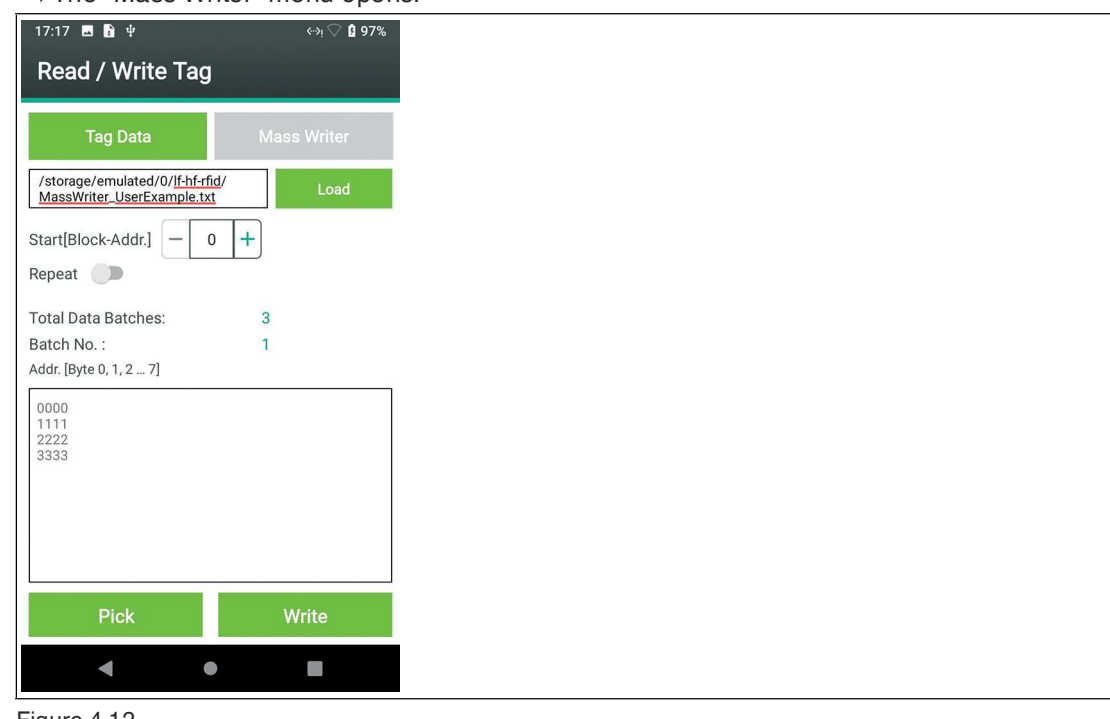

Figure 4.12

- **2.** Click the "Load" button.
- **3.** Select the saved write data file.

 $\mapsto$  The data blocks are downloaded individually from the app.

 $\rightarrow$  The data blocks can be written to one or more tags.

**4.** Click the "Pick" button.

 $\rightarrow$  The first data block is copied to the display window. For example: 0000 ... 3333.

**5.** Click the "Write" button.

 $\rightarrow$  The displayed data block is written to a tag.

**6.** Click the "Pick" button.

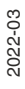

 $\rightarrow$  The next data block is copied to the display window. For example: 4444 ... 7777.

**7.** Repeat the writing and picking process for all required or existing data blocks.

#### <span id="page-19-0"></span>**Write Data Format**

A write data file is a text file .txt with characters in ASCII format. See chapter [5.1](#page-27-1). The text file contains write data in block form. Each data block starts with the tag <DataBatch/> and ends with the tag <\DataBatch>.

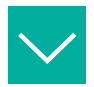

# **Example**

A "MassWriter\_UserExample.txt" file contains the following text in ASCII format:

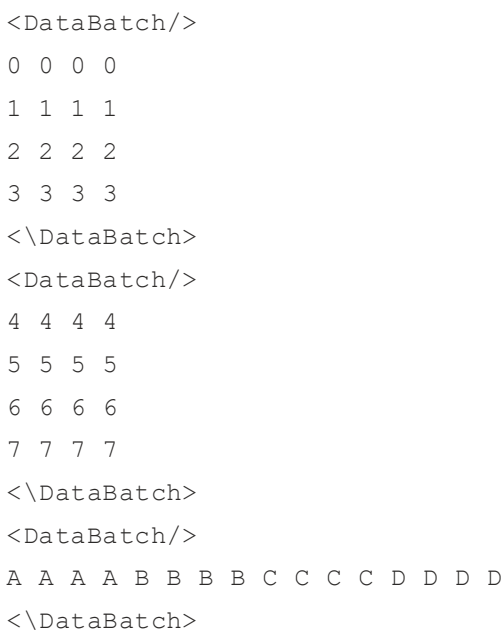

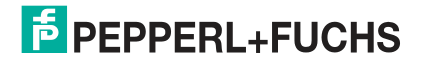

LF/HF RFID App Operation

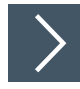

# **Saving Operation Data**

Press the "Export..." button to save a log file of the existing communication.

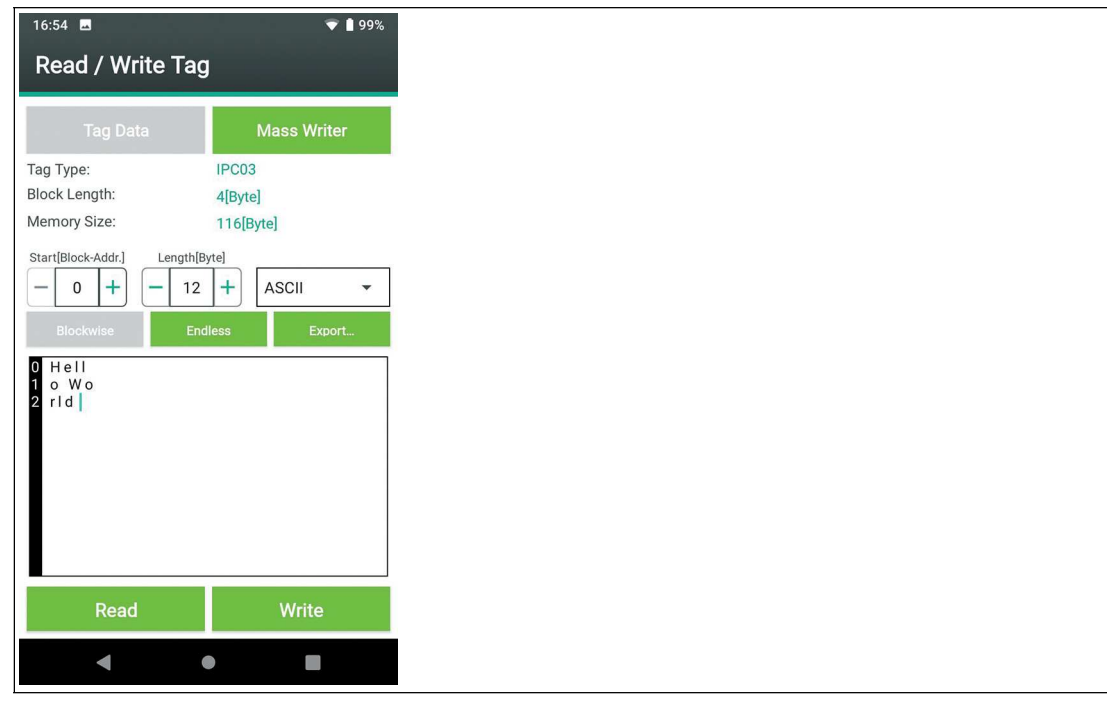

Figure 4.13

- **1.** Click the "Export" button.
- **2.** Enter a file name and click "Save".

<span id="page-20-0"></span> $\mapsto$  The file is stored in the specified file structure in the "exports" directory. See chapter [4.1.](#page-7-5)

## <span id="page-20-1"></span>**4.4.3 Commands**

Press the "Commands" button to create, save in a list, execute, and delete individual commands.

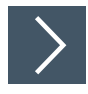

#### **Commands**

**1.** Click the "Commands" button.

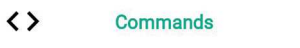

 $\rightarrow$  The "Commands" menu opens.

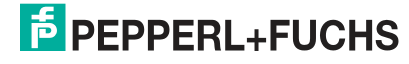

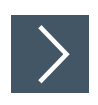

# **Execute the command**

- **1.** Click the "Commands" button.
	- The "CMDs" submenu opens.

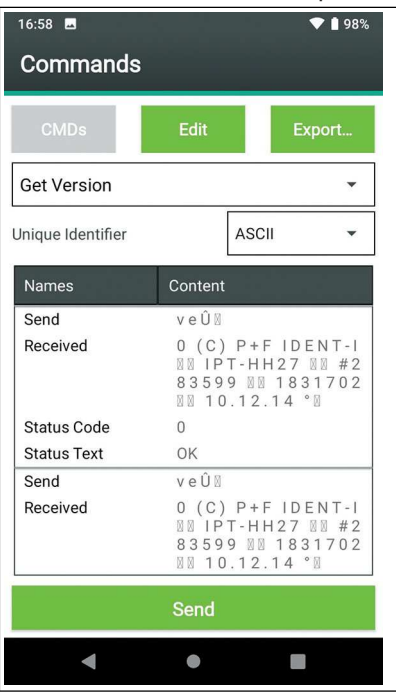

Figure 4.14

- **2.** In the selection field, select the command you want to execute.
- **3.** Click the "Send" button.

 $\rightarrow$  The selected command is executed.

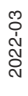

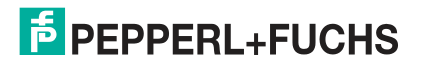

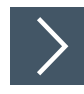

# **Creating, Editing, Saving, and Deleting a Command**

- **1.** Click the "Edit" button.
	- $\rightarrow$  **The "Edit" submenu opens.**

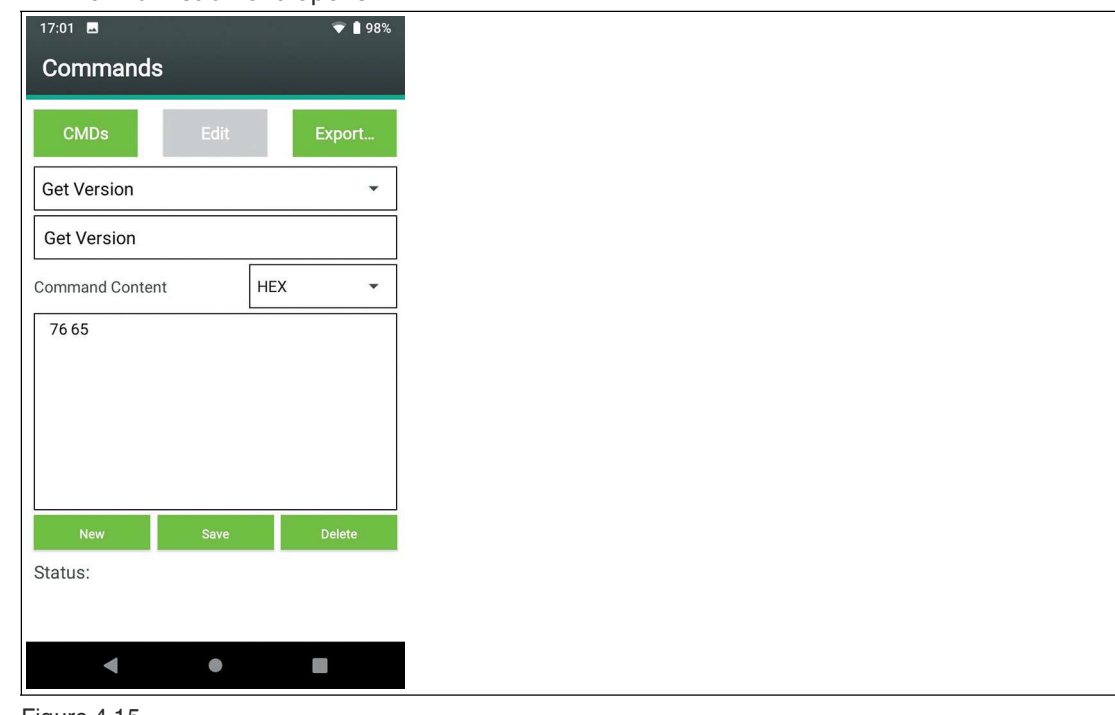

Figure 4.15

- **2.** Click the "New" button to **create** a **new command**.
- **3.** Select the display format.

You can create content.

- **4.** Click the "Save" button to save the created command.
- **5.** In the selection field, select the **command** you want to **edit**.
- **6.** Select the display format.

 $\rightarrow$  You can edit the content.

- **7.** Click the "Save" button to save the edited command.
- **8.** In the selection field, select the **command** you want to **delete**.
- **9.** Click the "Delete" button to delete the command.

**F** PEPPERL+FUCHS

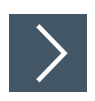

# **Saving Commands and Responses**

Press the "Export" button to save a log file of the existing communication.

**1.** Click the "Export" button.

The "Export..." submenu opens.

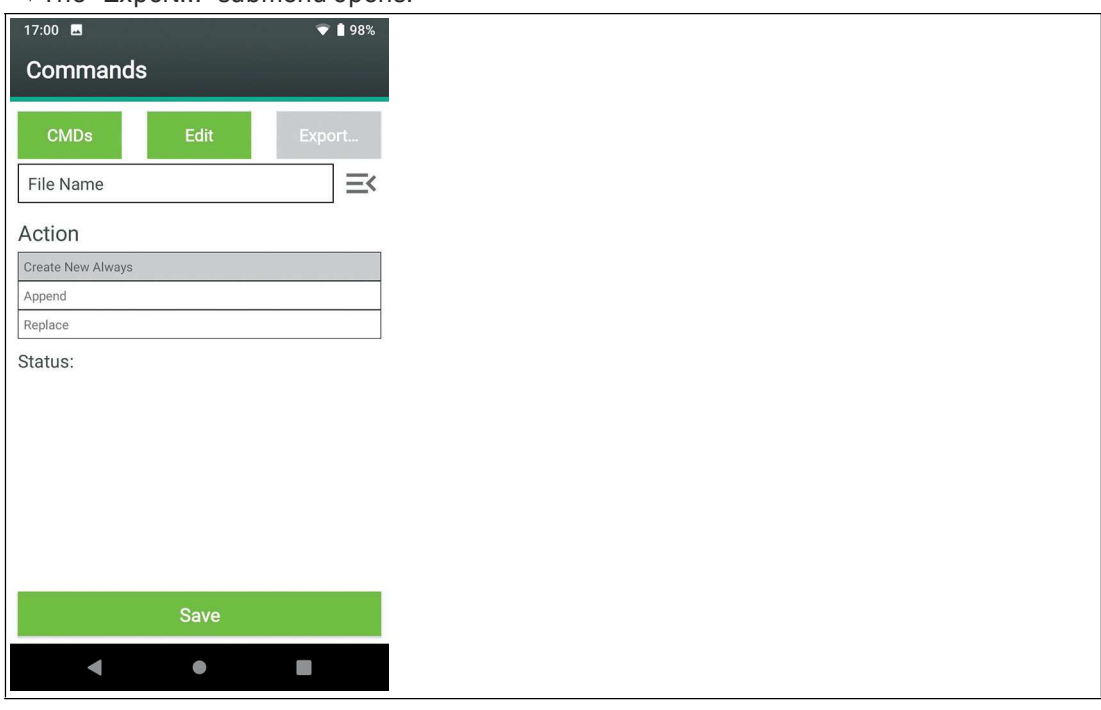

Figure 4.16

- **2.** Enter a file name.
- **3.** Press "Action" to select what happens when you save the file.
- **4.** Click "Save".

The file is stored in the specified file structure in the "exports" directory. See chapter [4.1.](#page-7-5)

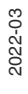

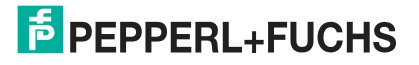

# <span id="page-24-1"></span>**4.4.4 Setting the Tag Type**

<span id="page-24-0"></span>Press the "Tag Type" button to read out the chip type of a detected and selected tag.

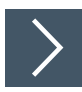

# **Reading out the Tag Type**

**1.** Click the "Tag Type" button.

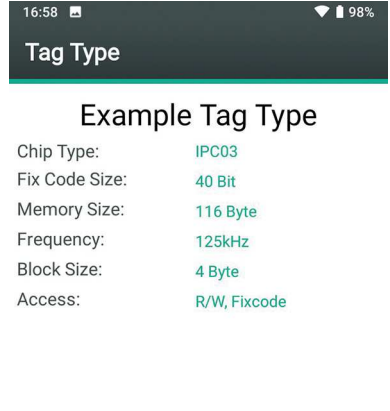

| $S_{\text{eff}}$ | Scan |  |
|------------------|------|--|
|                  |      |  |

**→ The "Tag Type" menu opens.** 

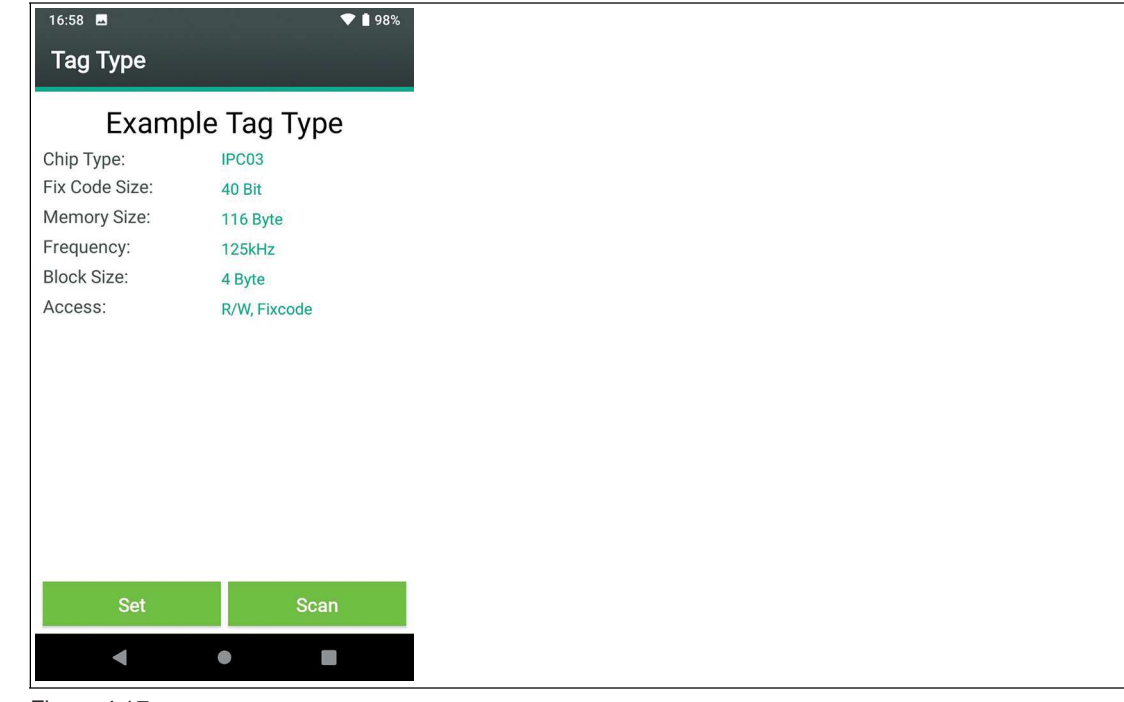

Figure 4.17

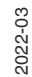

**2.** Click the "Scan" button.

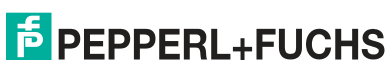

 $\mapsto$  The tag is scanned.

 $\rightarrow$  The data of the detected tag is displayed.

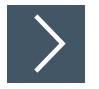

# **Setting the "Tag Type"**

You can set the tag type of a detected tag as the tag type for further read/write operations. See "[Data"](#page-8-0) on page [9.](#page-8-0)

- **1.** Read out the tag type.
- **2.** Click the "Set" button.

<span id="page-25-0"></span> $\mapsto$  The tag type read out is applied as the tag type for further write/read operations.

#### <span id="page-25-1"></span>**4.4.5 Special Features**

Press the "Specials" button to execute commands that are only available for individual tag types.

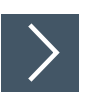

## **Tag Type IPC11—Enter Read-Only Code**

**1.** Click the "Specials" button.

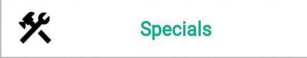

The "Specials" menu opens.

**2.** Click the "Tag Data" button.

The "Tag Data" submenu opens.

 $\mapsto$  The tag type, the block size, and the memory size of the tag are displayed.

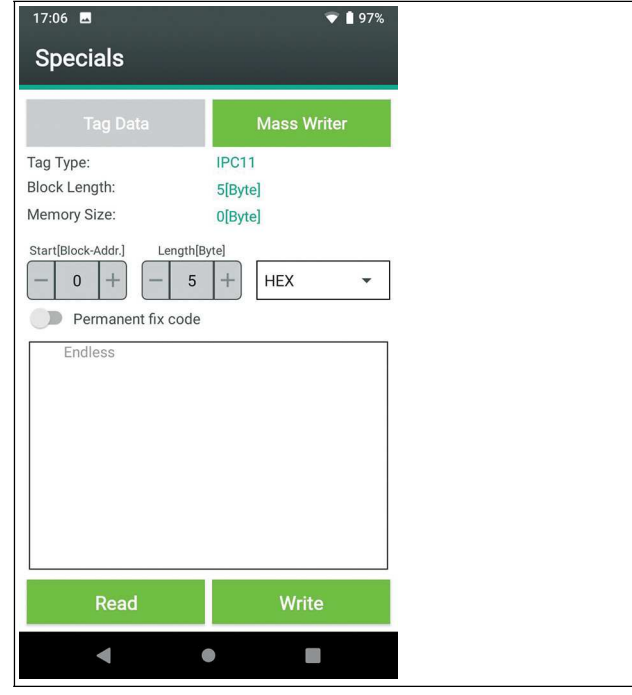

Figure 4.18

2022-03

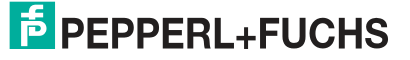

#### Operation

- **3.** Select the format of the desired data of the read-only code with the selection field for the data format. You can choose the following formats for the data:
	- **HEX**

All hexadecimal characters are allowed. Four characters always result in a word. Hyphens are inserted automatically.

• **ASCII**

All ASCII characters are allowed.

- **4.** The start point and the length are preset.
- **5.** Click the "Read" button.

 $\mapsto$  The read data is displayed in the "Endless" window.

**6.** Use the virtual keyboard to overwrite the data.

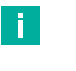

#### **Note**

Use the "Permanent fix code" switch to lock the read-only code against further changes

**7.** Click the "Write" button.

 $\rightarrow$  The read-only code is stored on the tag as a locked or editable read-only code.

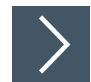

# **Tag Type IPC11—Read in Read-Only Code from File**

Press the "Mass Writer" button to write identical read-only codes from a file to one or more tags. You must create the required file and save it to your handheld according to your specifications. See ["Write Data Format](#page-19-0)" on page [20](#page-19-0).

**1.** Click the "Mass Writer" button.

 $\mapsto$  The "Mass Writer" menu opens.

- **2.** Click the "Load" button.
- **3.** Select the saved write data file.

 $\rightarrow$  The read-only code is downloaded from the app.

 $\rightarrow$  The read-only code can be written to one or more tags.

**4.** Click the "Pick" button.

 $\rightarrow$  The read-only code is copied to the display window. For example: 00000.

**5.** Click the "Write" button.

 $\rightarrow$  The read-only code is written to a tag.

## **Write Data Format**

A write data file is a text file .txt with characters in ASCII format. See chapter [5.1](#page-27-1). The text file contains write data in block form. Each data block starts with the tag <DataBatch/> and ends with the tag <\DataBatch>.

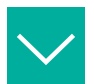

#### **Example**

A "MassWriter\_UserExample.txt" file contains the following text in ASCII format:

<DataBatch/> 0 0 0 0 0 <\DataBatch>

# **5 Glossary**

<span id="page-27-0"></span>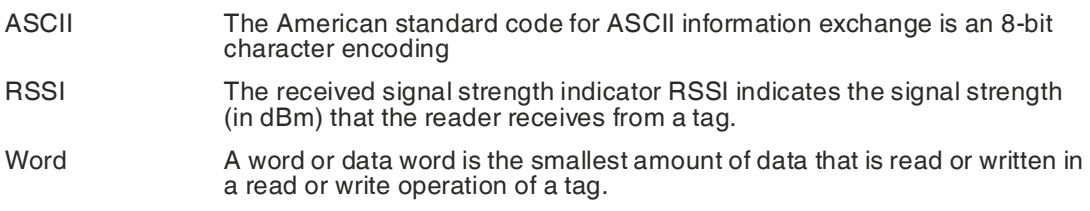

# **5.1 ASCII table**

<span id="page-27-1"></span>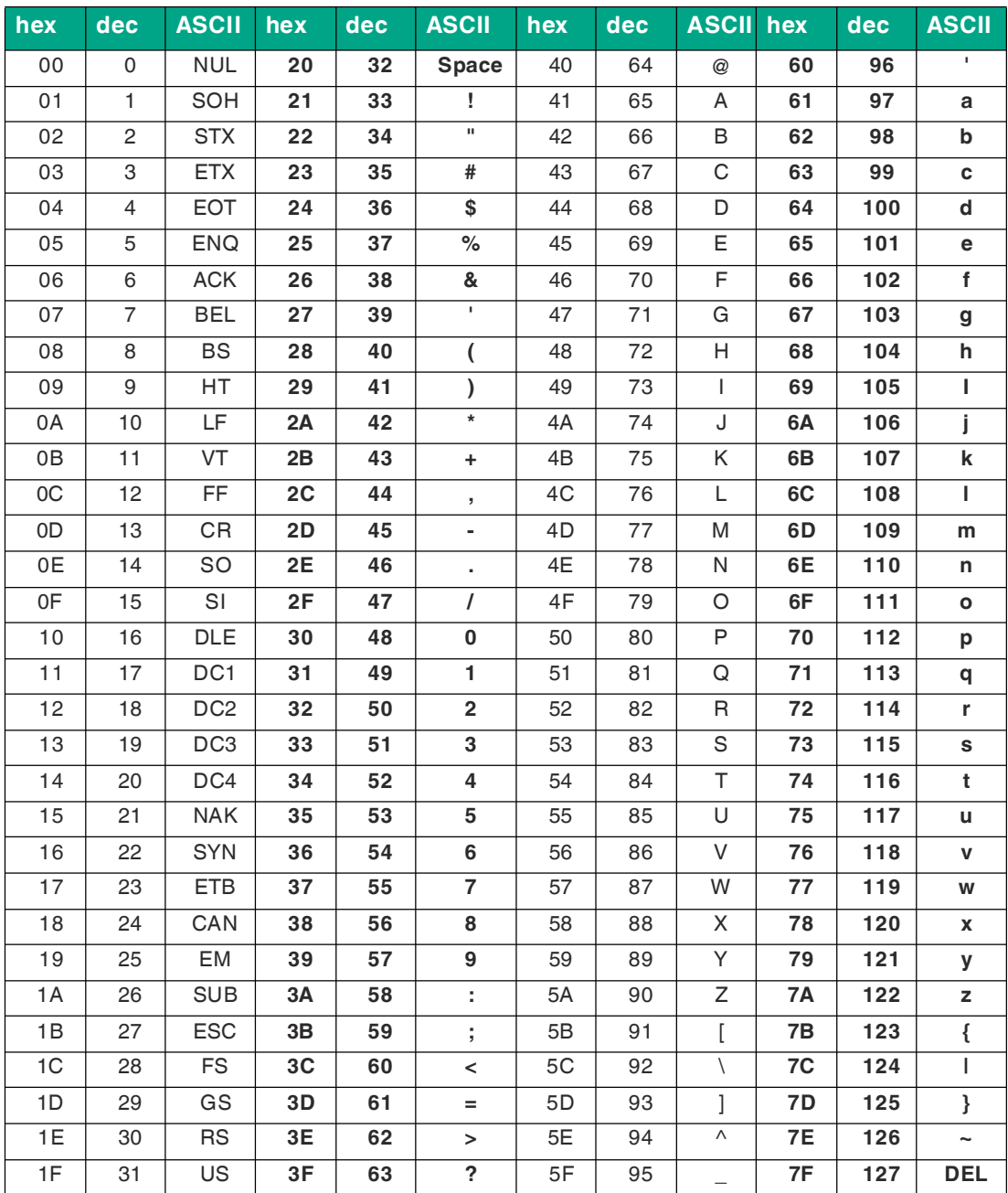

# Your automation, our passion.

# **Explosion Protection**

- Intrinsic Safety Barriers
- Signal Conditioners
- FieldConnex<sup>®</sup> Fieldbus
- Remote I/O Systems
- Electrical Ex Equipment
- Purge and Pressurization
- Industrial HMI
- Mobile Computing and Communications
- HART Interface Solutions
- Surge Protection
- Wireless Solutions
- **I** Level Measurement

# **Industrial Sensors**

- Proximity Sensors
- Photoelectric Sensors
- Industrial Vision
- **Ultrasonic Sensors**
- Rotary Encoders
- Positioning Systems
- Inclination and Acceleration Sensors
- **Eieldbus Modules**
- AS-Interface
- **Identification Systems**
- Displays and Signal Processing
- Connectivity

**Pepperl+Fuchs Quality** Download our latest policy here:

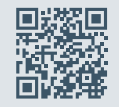

**www.pepperl-fuchs.com/quality**

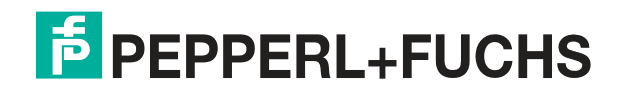

**[www.pepperl-fuchs.com](https://www.pepperl-fuchs.com/)** © Pepperl+Fuchs · Subject to modifications / DOCT-8127